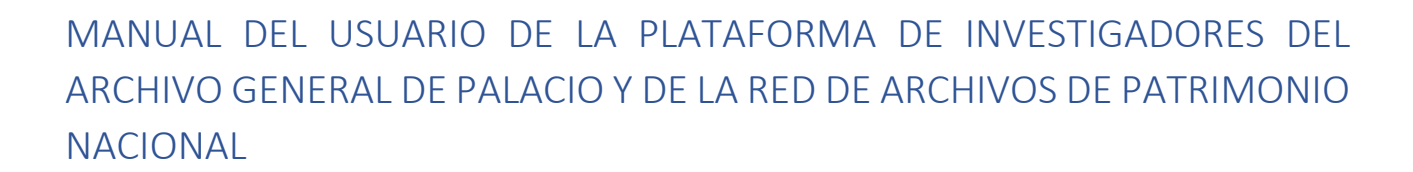

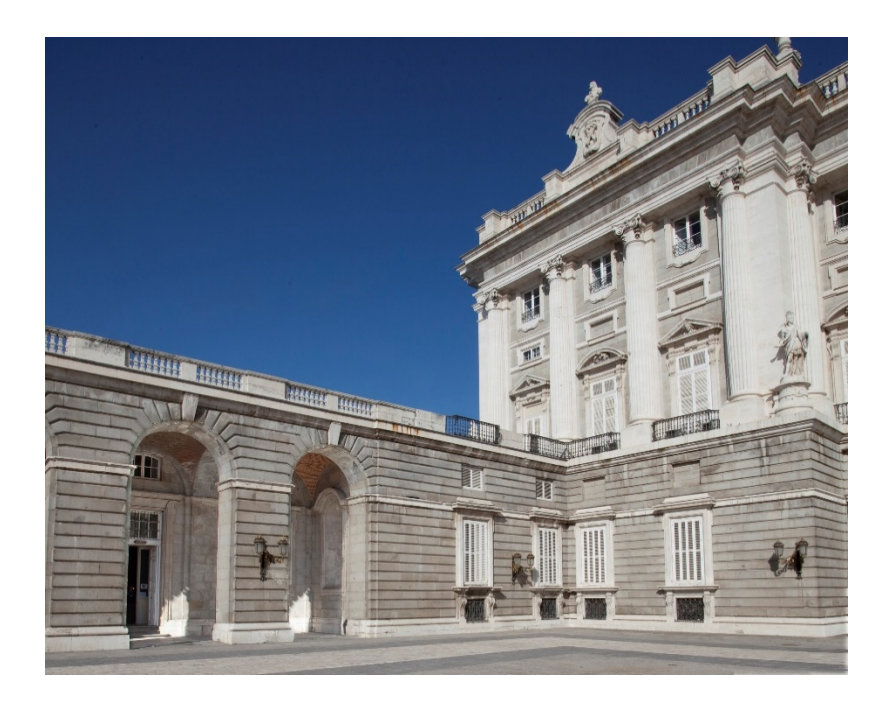

Esta plataforma permite realizar las peticiones de **consulta de documentación presencial** en la Sala de Investigadores del AGP, y posibilita la demanda de reproducción de los documentos consultados.

Además, es también el único procedimiento para solicitar **reproducciones telemáticas**. En este caso, será preciso realizar primero la petición de consulta, marcando la opción de consulta telemática, y tras su aprobación por el AGP, podrá proceder a la cumplimentación de la solicitud de reproducción.

Las consultas presenciales de documentación sólo podrán realizarse en el horario de apertura de la Sala de Investigadores el día aprobado, tras solicitarlo a través del sistema de cita previa.

Las normas de acceso y consulta del Archivo General de Palacio las encontrará en [https://www.patrimonionacional.es/coleccion/archivo-general-de-palacio/servicios/normas-de](https://www.patrimonionacional.es/coleccion/archivo-general-de-palacio/servicios/normas-de-acceso-y-consulta)[acceso-y-consulta](https://www.patrimonionacional.es/coleccion/archivo-general-de-palacio/servicios/normas-de-acceso-y-consulta)

## ÍNDICE

PATRIMONIO<br>NACIONAL

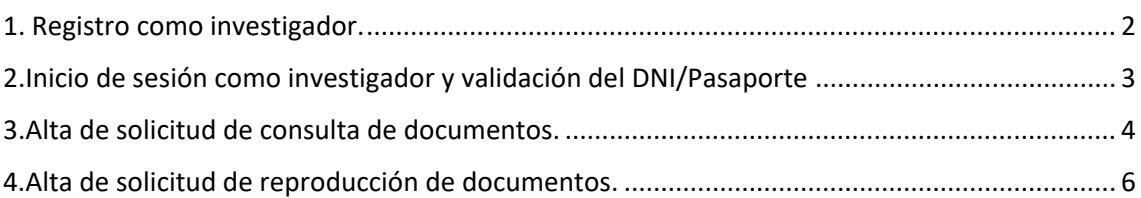

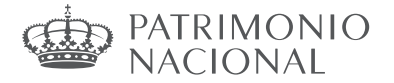

## 1. Registro como investigador

1.1.Deberá acceder a la siguiente URL:<https://archivos-patrimonionacional.force.com/s> *Se recomienda no utilizar Internet Explorer*.

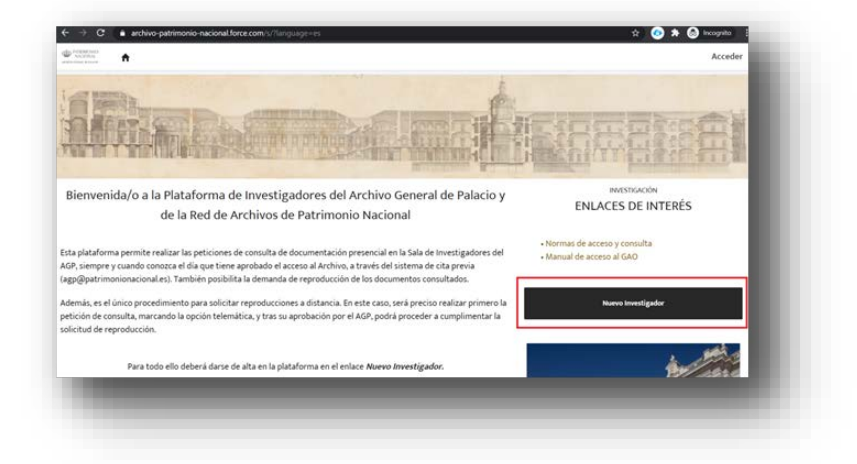

1.2.El alta como investigador se realizará a través del formulario online pulsando *Nuevo Investigador*.

1.3.Cumplimente el formulario para crear su cuenta como investigador cuyos campos marcados con asterisco son obligatorios

*En caso de que desee realizar reproducciones, pero la facturación sea a nombre de una institución o empresa, deberá cumplimentar los datos fiscales de la misma que aparecen al final de formulario*

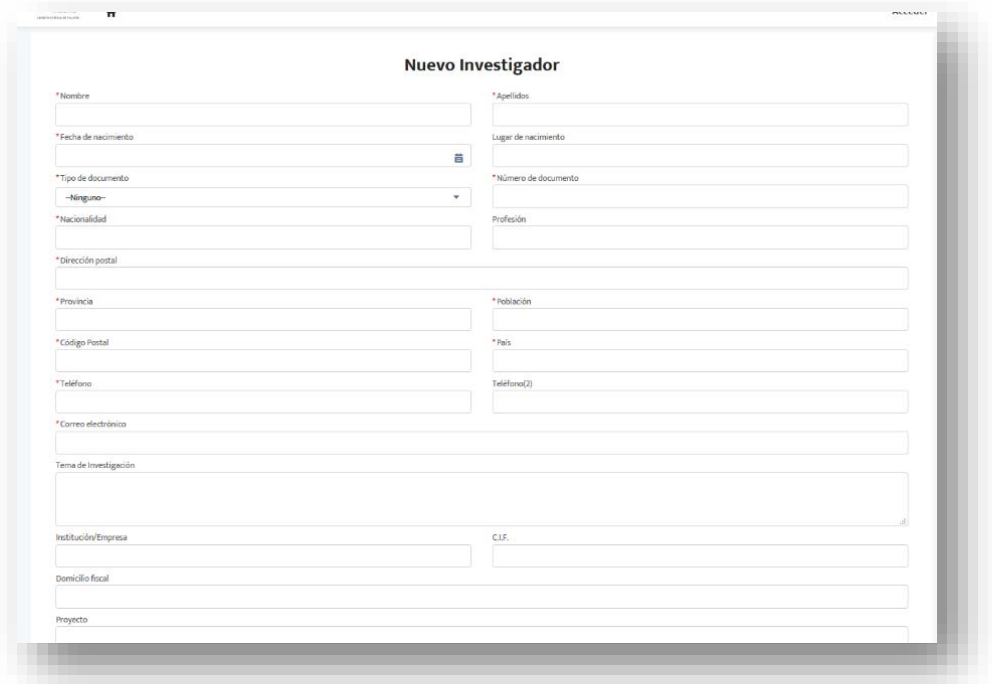

*Una vez aprobada su solicitud por el AGP, recibirá un correo electrónico para notificarle su nombre de usuario y un enlace para establecer su contraseña.*

*Siga los pasos indicados en el correo recibido para dar de alta su primera solicitud de consulta.*

IMPORTANTE: *Es probable que las primeras comunicaciones que reciba desde esta Plataforma se desvíen a la carpeta de correo no deseado/spam* de su buzón de correo, *por lo que le aconsejamos que los marque como correo deseado para recibirlos en adelante con normalidad.*

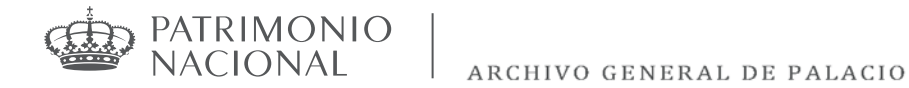

- <span id="page-2-0"></span>2. Inicio de sesión como investigador y validación DNI/Pasaporte
- 2.1. En la página de inicio:<https://archivos-patrimonionacional.force.com/s> encontrará el acceso en la parte superior de la derecha de su pantalla.

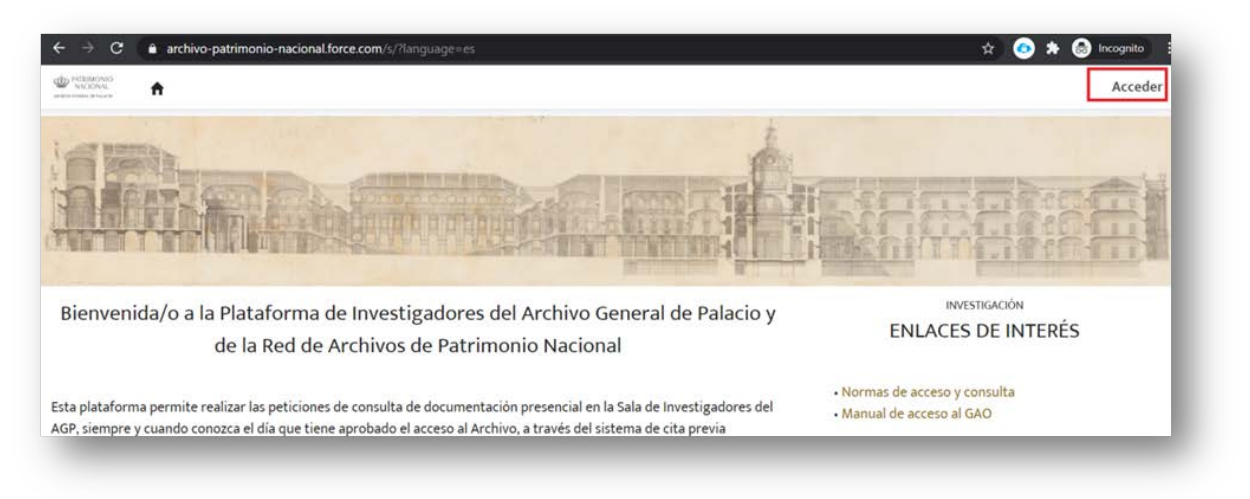

2.2. Inicie sesión con el usuario que recibió por correo y con la contraseña que usted estableció.

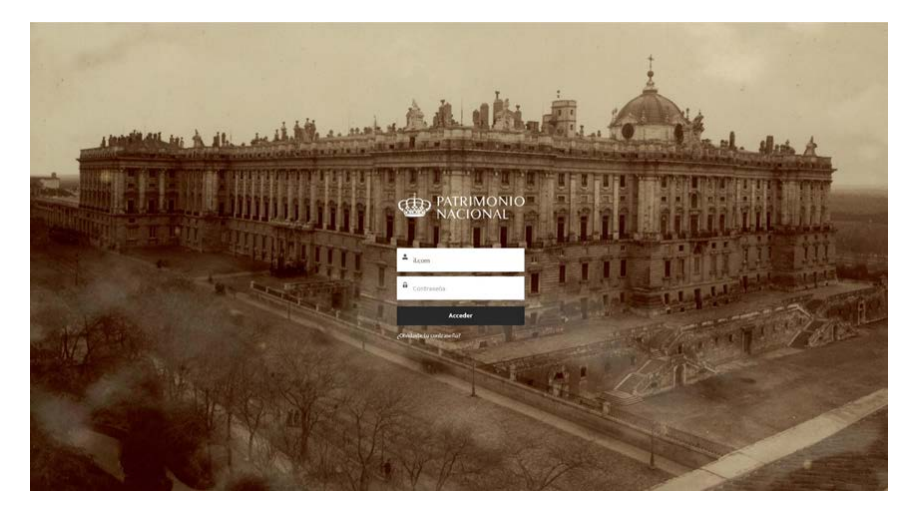

2.3. La utilización de esta Plataforma exige contar con una copia de su documento de identidad (DNI, NIE o pasaporte). Para ello, tras iniciar sesión por primera vez (esquina superior derecha), acceda a **Mi cuenta** en el menú desplegable junto a su nombre de usuario. En esa pantalla, deberá subir una copia del documento de identidad (preferentemente en pdf o jpg, jpeg, y tamaño máximo de 3 Mb) pulsando en *Cargar archivos*.

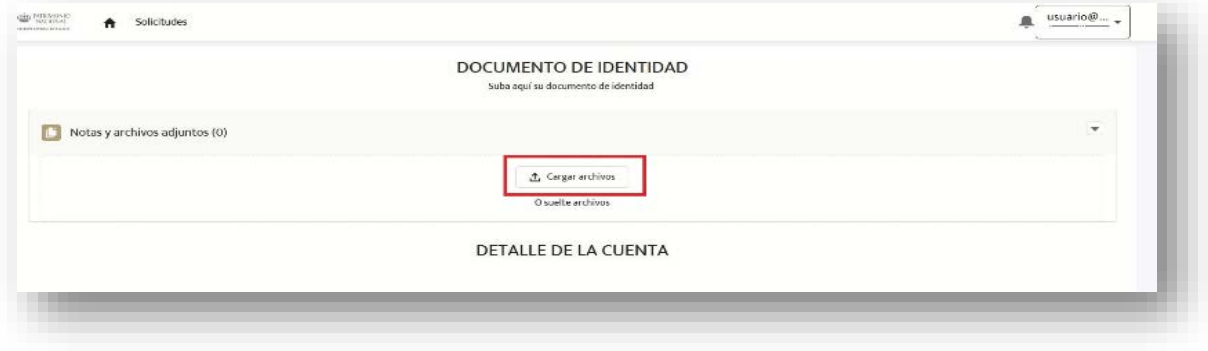

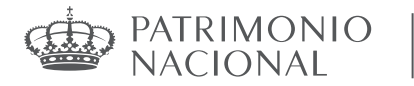

## <span id="page-3-0"></span>3. Alta de *solicitud de consulta de documentos*.

Una vez haya finalizado los pasos anteriores, podrá realizar sus solicitudes de consulta:

3.1.Acceda a la pestaña Solicitudes en la página de inicio.

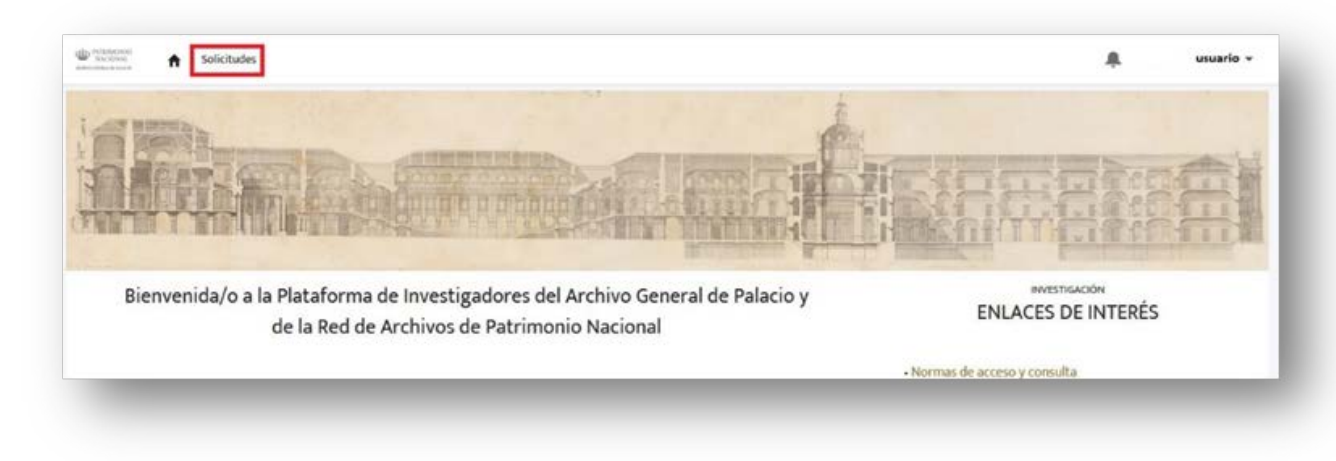

3.2. La pantalla resultante permite dar de alta las solicitudes de consulta haciendo clic en *Nueva Consulta de documentación* (1).

En el caso de que tenga alguna solicitud activa, aparecerán en forma de lista, incluyendo el estado en el que se encuentra (2).

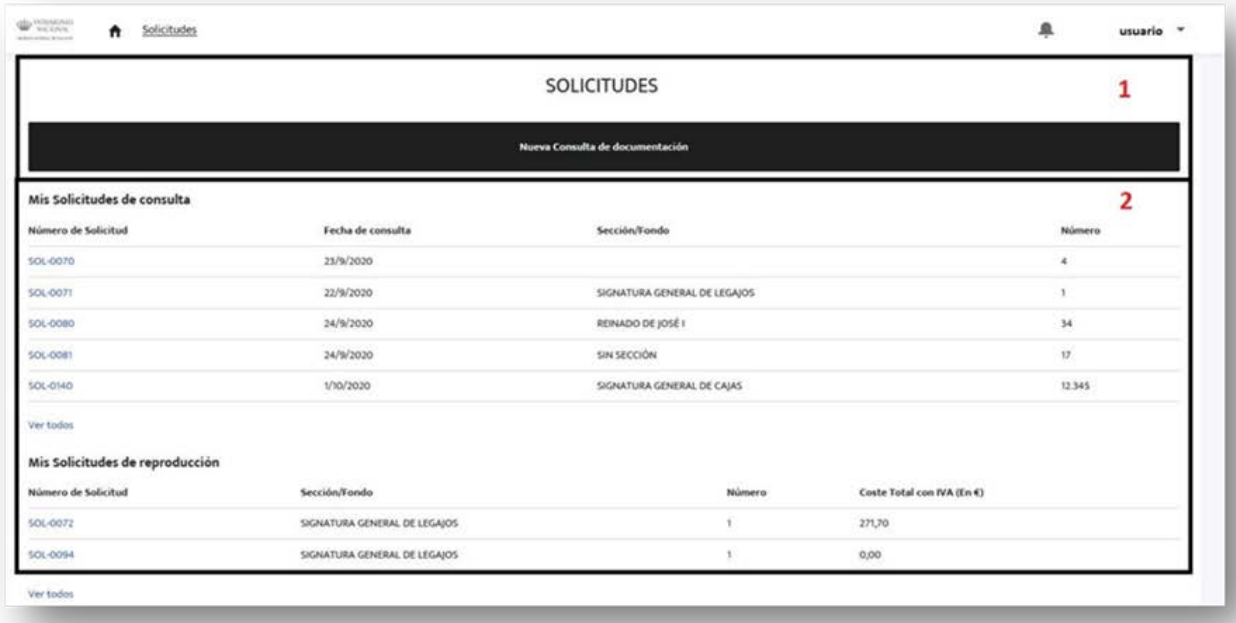

P<mark>ATRIMONIO</mark><br>NACIONAL

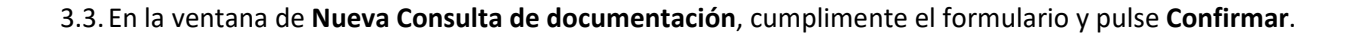

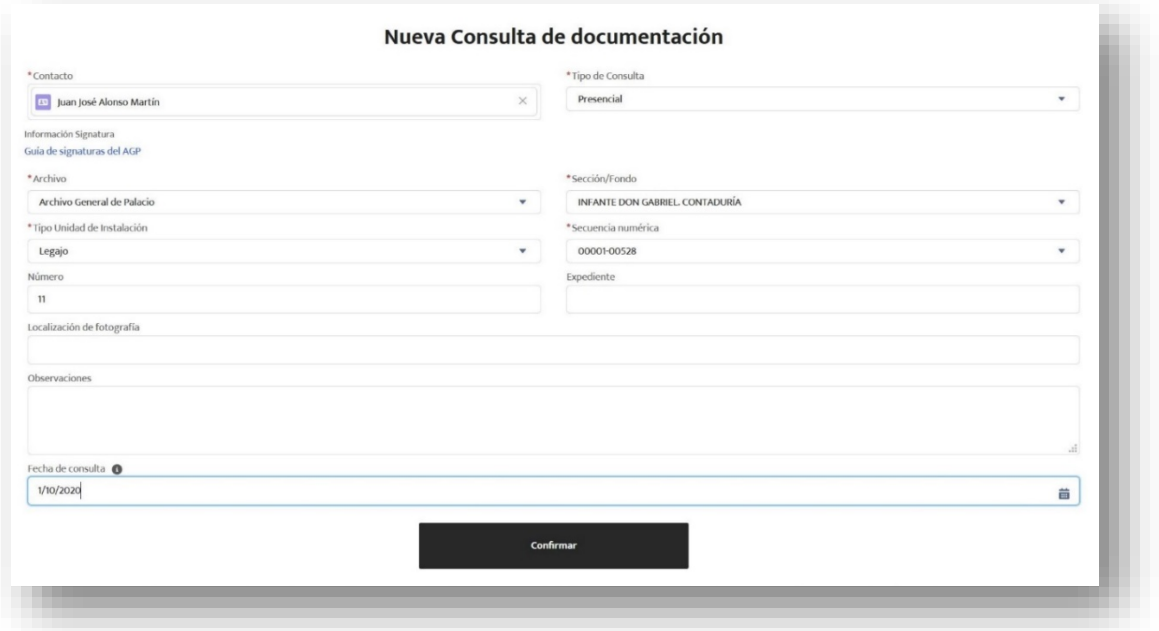

 En el campo *Tipo de consulta* deberá señalar si se trata de una consulta presencial de documentación o consulta telemática.

*La consulta presencial se realizará tras solicitar cita previa [\(agp@patrimonionacional.es\)](mailto:agp@patrimonionacional.es), y solo en el horario de apertura de la Sala de Investigadores del día concedido. Además, le permitirá solicitar la reproducción de los documentos consultados.*

*Las consultas telemáticas tienen por objeto realizar las peticiones de reproducción a distancia. En ese caso recibirá un correo electrónico que le indicará que ya puede realizar su solicitud de reproducción de documentos.*

- En el campo **Archivo** seleccione el depósito documental del que solicita la documentación: *Archivo General de Palacio, Archivo del Real Alcázar de Sevilla* o los diferentes *archivos de los Reales Patronatos*[1](#page-4-0) .
- En los fondos del *Archivo General de Palacio* y del *Archivo del Real Alcázar de Sevilla* marque la **Sección/Fondo** objeto de consulta (documentación textual o gráfica).
- Como ayuda para cumplimentar la solicitud, puede acceder a la **Guía de signaturas del AGP.** Para poder realizar búsquedas en ella le recomendamos que descargue el archivo en un su equipo.
- En los fondos documentales de los diferentes *archivos de los Reales Patronatos* deberá seleccionar el **Tipo de unidad de instalación** (caja, pergamino, etc.).
- El campo **Secuencia numérica** es meramente informativo, y corresponde a los rangos de signaturas de las diferentes secciones y fondos del Archivo General de Palacio.
- En los campos **Número** y **Expediente** sólo se admitirán dígitos, en caso de que desee realizar algún comentario, deberá utilizar el campo **Observaciones**.

<span id="page-4-0"></span><sup>1</sup> Le recordamos que las series documentales de los Reales Patronatos pueden conservarse tanto en el archivo de cada uno de los Patronato o bien en el AGP, y por tanto las signaturas y los tipos de unidad de instalación pueden variar.

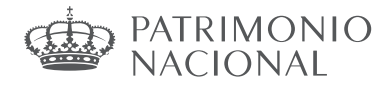

## <span id="page-5-0"></span>4. Alta de *solicitud de reproducción de documentos*.

Para realizar una solicitud de reproducción de documentos, es imprescindible dar de alta previamente una solicitud de consulta de documentación, excepto si ha consultado de manera presencial en la Sala de Investigadores la documentación que desea reproducir. Los pasos a seguir son los siguientes:

4.1.Desde la pestaña **Solicitudes** de la página de inicio, acceda al listado de sus solicitudes de consulta (2)

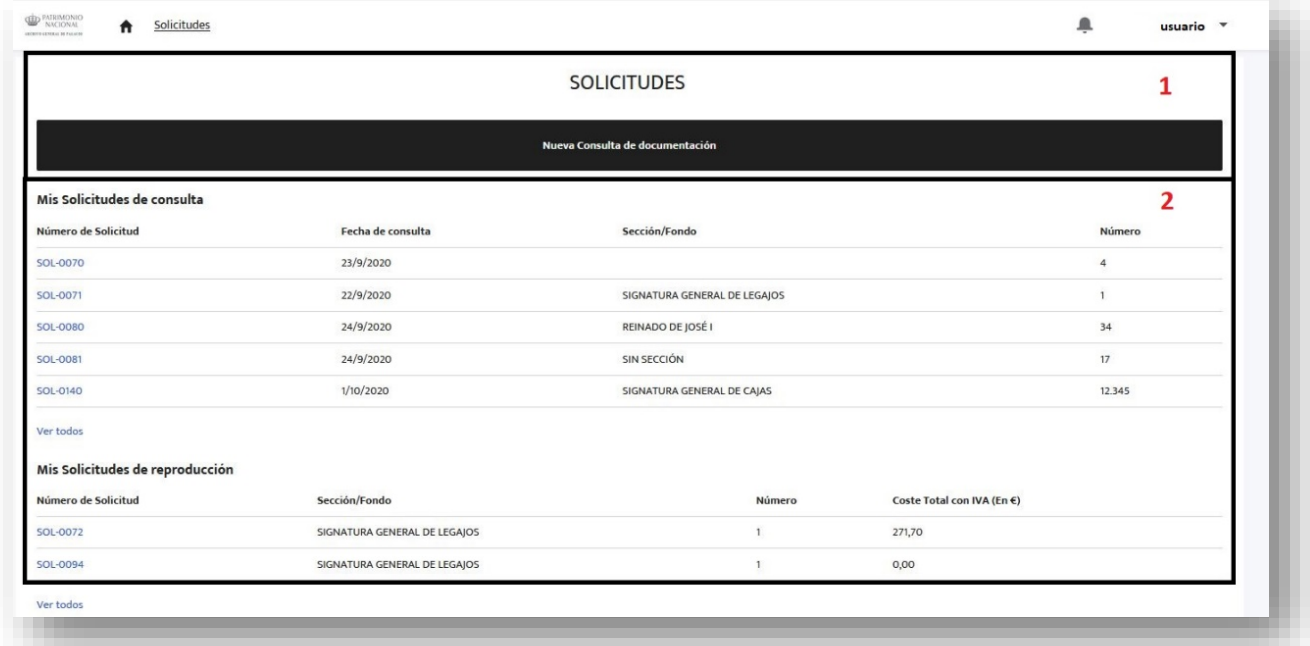

4.2.Haga clic en el detalle de la solicitud deseada, y pulse sobre *Nueva reproducción de documentación*.

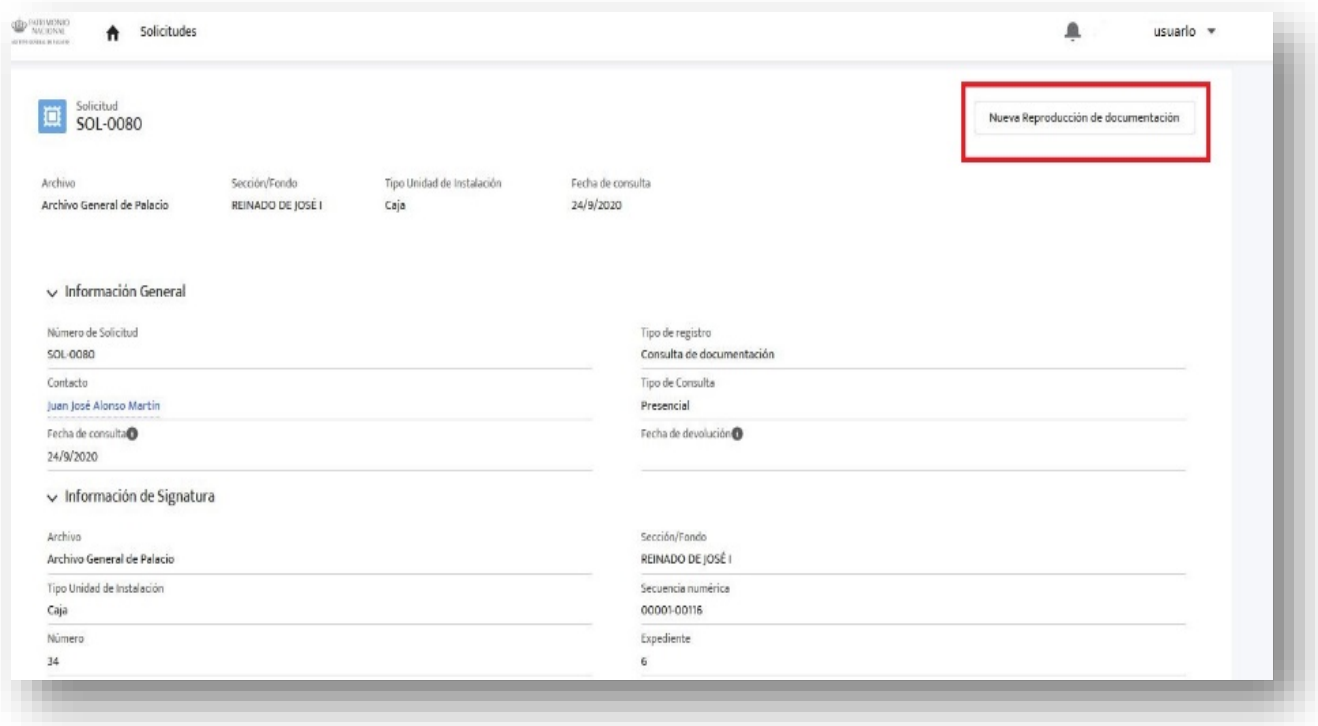

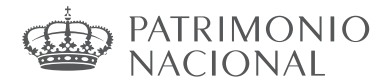

4.3.Una vez abierta la ventana de **Nueva reproducción de documentación**, cumplimente los campos obligatorios (\*) y pulse *guardar*.

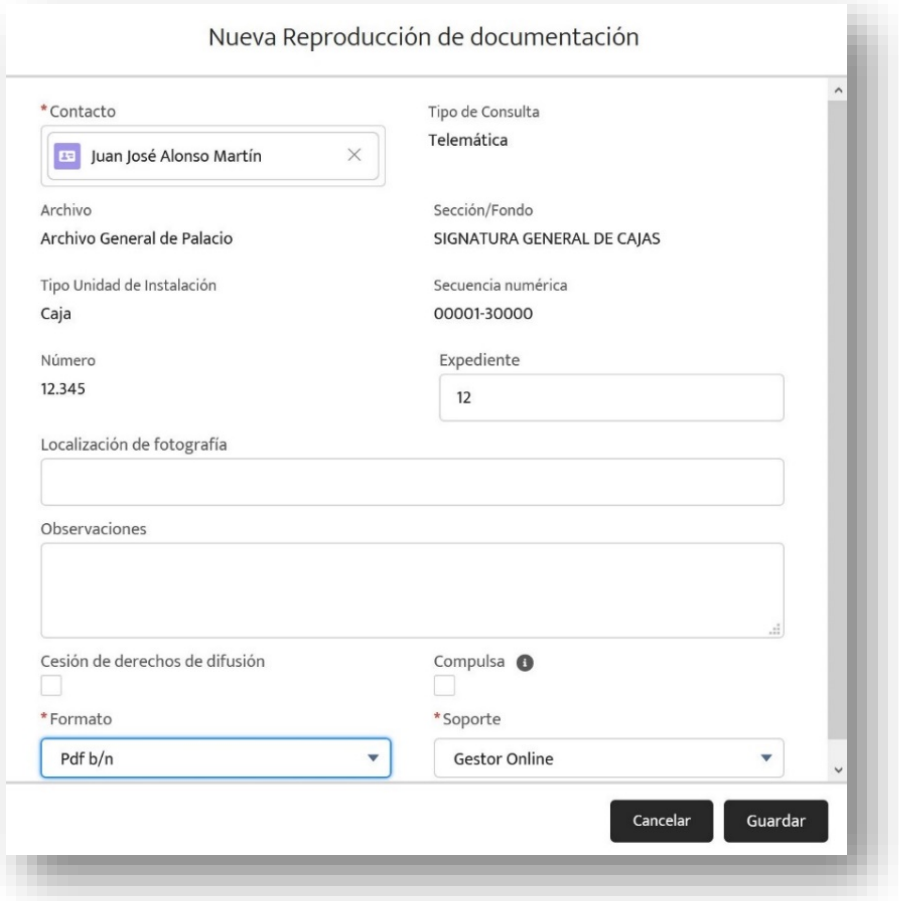

- El campo **Observaciones** se consignará cuando desee reproducir expedientes incompletos (número de marcas en el expediente, caja o legajo, páginas de libros y registros, etc.) o cualquier indicación que nos ayude en la realización de las copias.
- En caso de que quiera solicitar la *cesión de derechos de difusión* deberá marcar la casilla correspondiente, y además, cumplimentar el siguiente formulario: [https://cutt.ly/kjRzeCA.](https://cutt.ly/kjRzeCA)
- $\checkmark$  Si desea pedir una *Compulsa* del documento objeto de reproducción es preciso marcar la casilla correspondiente, cuyo importe se añadirá al de las imágenes reproducidas.

*Una vez realizada la solicitud de reproducción, el Archivo se pondrá en contacto con usted vía email para informar del estado de su solicitud para el abono del importe, y la descarga de las copias.*

*Para cualquier duda o pregunta, le rogamos se ponga en contacto con nosotros en [agp@patrimonionacional.es](mailto:agp@patrimonionacional.es)*

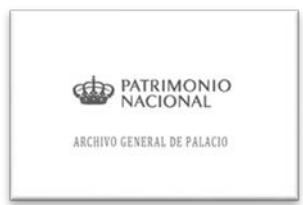